# **Séance 1 : prise de repères dans la plateforme de travail Windows XP**

## **Remarques préliminaires**

Les problèmes rencontrés et les oublis constatés dans ce support sont à signaler à clot@univ-lyon1.fr

L'objectif de ce support est de fournir une connaissance opérationnelle du système d'exploitation Windows XP, tant par une interaction graphique qu'à travers la console de commande.

Il est important de lire complètement le texte d'un item avant de tenter d'atteindre l'objectif visé. Il est fréquent que des indications soient fournies dans l'ensemble de phrases constituant l'item.

## **Connexion au système**

#### **Présentation des éléments visibles de la machine**

UC : le bouton de mise sous tension permet de démarrer la machine mais également de mettre fin à la session et d'éteindre la machine!

Souris : le bouton gauche permet de sélectionner et le bouton droit ouvre un menu contextuel.

Clavier : il est constitué de touches alphanumériques, touches de contrôle et témoins d'état.

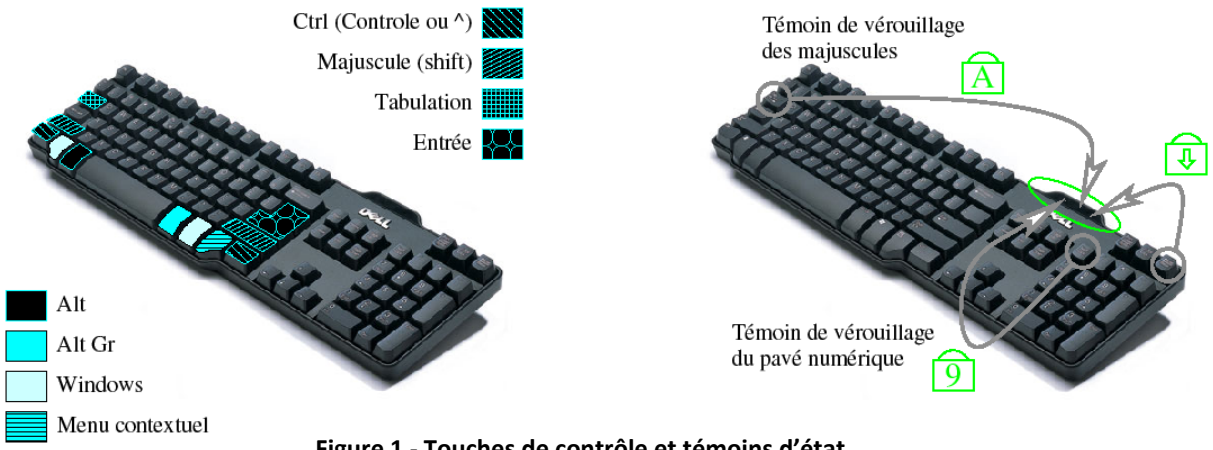

**Figure 1 ‐ Touches de contrôle et témoins d'état**

Les touches, pour la plupart, correspondent à plusieurs caractères. Par exemple, la touche placée au dessus des touches O et P regroupe les caractères 0, à et @. Le résultat d'une pression sur cette touche dépend du « verrouillage des majuscules » indiqué par le témoin d'état associé (Cf. Figure ci-dessus).

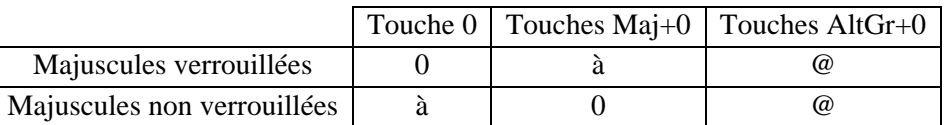

Lorsque les majuscules ne sont pas verrouillées, une pression sur une touche correspondant à une lettre produit la lettre en minuscule. Pour obtenir le caractère majuscule de cette lettre:

- maintenir enfoncée la touche Maj (Cf. figure ci-dessus) puis appuyer sur la touche, ou bien
- verrouiller les majuscules avec la touche VerMaj (le témoin associée s'allume), puis presser la touche. Une fois le verrouillage réalisé, chaque nouvelle pression produira une majuscule. Il est possible de déverrouiller les majuscules en appuyant une nouvelle fois sur la touche VerMaj. Le témoin associé s'éteint.

L'usage du pavé numérique est lui aussi conditionné par le « verrouillage numérique » indiqué par le témoin associé. Lorsque le verrouillage numérique est actif, une pression sur les touches du pavé numérique produit des chiffres. Sinon, les déplacements indiqués sont réalisés. Le pavé se déverrouille par une nouvelle pression sur VerNum et le témoin s'éteint.

Ecran : repérer le bouton de mise sous tension et le témoin associé.

Afin d'économiser l'énergie, l'écran d'une machine sous tension bascule dans un état de veille après un certain temps d'inactivité de la part de l'utilisateur. Les machines étant généralement très silencieuses, une machine dont l'écran est éteint ne se différencie pas de façon évidente d'une machine éteinte. Il est possible de faire sortir la machine de son état de veille en bougeant la souris ou en pressant les touches du clavier. Une pression sur le bouton de mise sous tension d'une machine allumée provoque la déconnexion et son arrêt.

- Contrôlez les **témoins d'état** de l'écran et mettez le sous tension s'il est éteint. Faites de même avec l'unité centrale. Si la machine est en veille, déplacez la souris pour faire sortir la machine de son apparente inactivité.
- Lorsque l'écran de connexion apparait, dans quel état se trouve le clavier? Verrouiller les majuscules. Observez la notification dans l'écran de connexion, puis **déverrouillez les majuscules**.

#### **Connexion et déconnexion**

Les paramètres de connexion sont les suivants :

• nom d'utilisateur : numéro d'étudiant dont le premier chiffre est remplacé par une lettre selon la correspondance suivante:

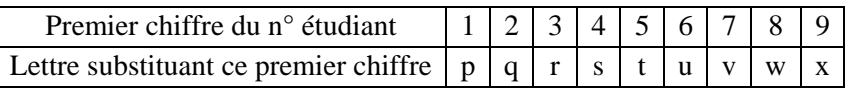

- mot de passe : numéro BIP indiqué sur la carte étudiant (Cf. figure ci-dessous).
- Il est également nécessaire de choisir le nom de domaine univ-lyon1.fr, comme illustré plus bas.

Les étudiants ne disposant pas de leur carte peuvent utiliser, provisoirement, les paramètres suivants : istil001 (istil002…istil200) comme nom d'utilisateur et le même paramètre comme mot de passe.

Les paramètres figurant sur la carte d'étudiant sont strictement personnels(Cf. Charte informatique). En plus de l'accès aux ressources informatiques, ils sont utilisés pour d'autres services, dont la réservation d'ouvrage auprès des bibliothèques de Lyon1. Il est important que chacun assure la confidentialité de ses informations!

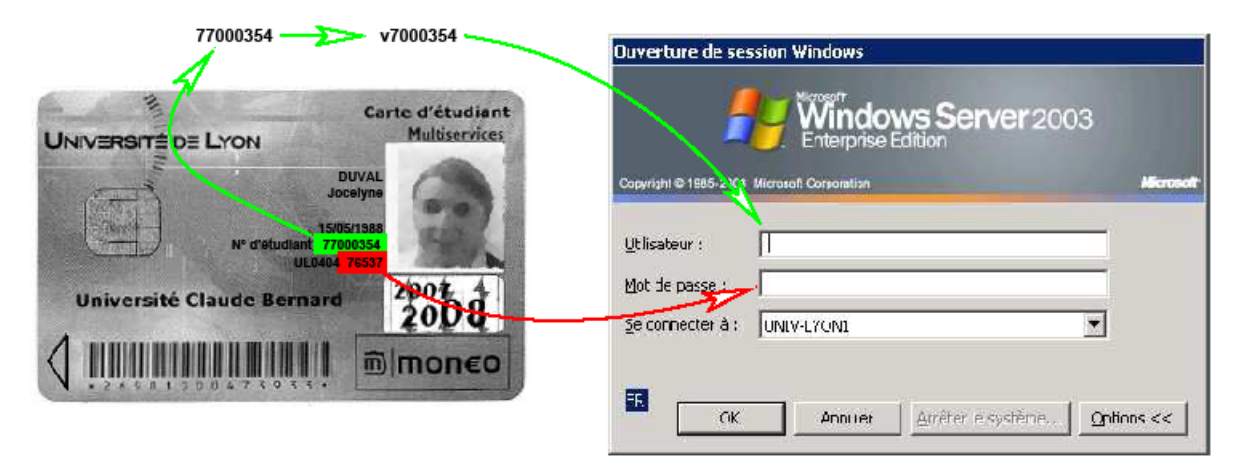

**Figure 2 - Paramètres pour l'ouverture d'une session** 

Les paramètres fournis par l'utilisateur sont transmis à un serveur d'authentification distant et c'est ce dernier qui décide d'autoriser ou de refuser l'ouverture d'une connexion. Ceci implique que la machine puisse communiquer avec ce serveur par le biais du réseau. En cas de disfonctionnement du réseau (mauvais branchement, panne…), l'ouverture de la connexion n'est pas possible.

- ? Préparez les **paramètres de connexion** à partir de votre carte étudiant.
- ? Faites sortir la machine de son sommeil afin d'accéder à l'interface d'**ouverture de session**. Renseignez les différents champs de saisie et validez votre demande d'ouverture de session.
- Procédez à la **fermeture de session** : utilisez la touche Windows afin d'accéder au menu et choisissez en bas du menu « fermer la session » et non « Arrêter ».
- Reconnectez-vous afin de poursuivre le TP.

### **Présentation rapide de l'interface**

Le « bureau » est l'espace renfermant les éléments avec lesquels l'utilisateur interagit (Cf. figure cidessous) :

- La barre des tâches qui comporte d'une part, à l'extrême gauche, le menu « démarrer » donnant accès à l'ensemble des applications et d'autre part aux boutons des applications en cours. L'application « active » correspond au bouton enfoncé dans la barre des tâches et la fenêtre associée présente un bandeau bleu.
- Les fenêtres correspondant aux applications. Toute fenêtre comporte un cadre, dont le bord supérieur présente un titre (en général, le nom de l'application) et des boutons permettant de réduire, minimiser et fermer. Le bord du cadre permet également de redimensionner la taille des fenêtres.
- Les icones matérialisant un fichier ou (un raccourci vers) une application. Dans le cas d'une application, un double clic sur l'icone lance une instance de l'application. Dans le cas d'un fichier, l'application associée implicitement au type du fichier est lancée pour accéder au contenu du fichier.

L'interaction repose en grande partie sur des éléments qu'il est possible de sélectionner ou activer. Le bouton gauche de la souris permet de sélectionner des éléments et de les « ouvrir » avec un double clic, tandis que le bouton droit permet d'accéder à un menu contextuel. Un clic droit sur une icone ouvre un menu proposant diverses actions pouvant varier en fonction du type de fichier, alors qu'un clic droit sur la barre des tâches ou sur le bureau propose un choix d'action complètement différent. Le bouton gauche de la souris permet de sélectionner un (clic sur l'élément) ou plusieurs éléments à la fois (définition d'une zone de sélection). Combiné avec la touche Ctrl, il permet d'ajouter ou retirer des éléments à la sélection.

- ? Sélectionnez la Corbeille d'un **simple clic**. Défaites votre **sélection** en cliquant sur un endroit vide du bureau.
- Sélectionnez toutes les icones puis, en maintenant la touche Ctrl, cliquez sur l'icone de Firefox afin de la retirer de la sélection. Toujours en maintenant la touche Ctrl, sélectionnez toutes les icones et observez la nouvelle sélection : seul Firefox est sélectionné. Toujours avec Ctrl, cliquez sur l'icone de la Corbeille afin de l'ajouter à la sélection.

Le clavier est généralement utilisé pour saisir des caractères, mais il permet aussi d'interagir avec les éléments du bureau: ce qui est réalisable avec la souris peut en général être accompli avec le clavier. Parmi les touches de contrôle, certaines modifient l'état du clavier, d'autres combinées avec d'autres touches déclenchent des actions. Une **combinaison** notée T1+T2 signifie que touche T1 est maintenue appuyée pendant que T2 est pressée. Pour T1+T2+T3, on commence par maintenir T1 appuyée, puis on maintient T2 enfoncée, on presse T3 et toutes les touches peuvent être relâchées.

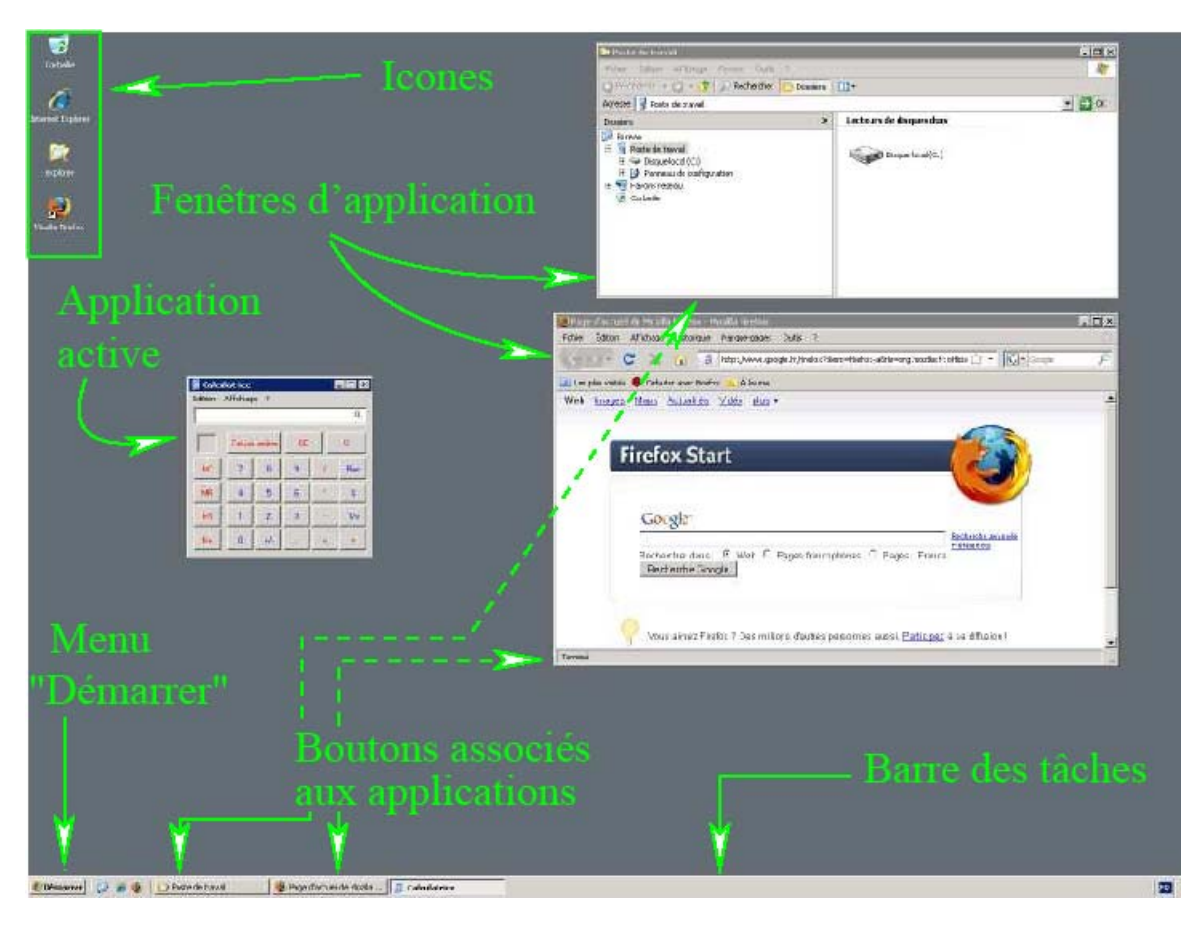

**Figure 3 - Bureau** 

Certaines combinaisons définissent des « raccourcis clavier » qui permettent de réaliser certaines actions rapidement. Le tableau ci-dessous propose quelques-uns de ces raccourcis :

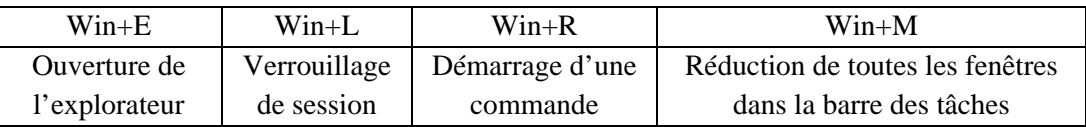

- ? Afin de *mémoriser* les raccourcis précédents, proposez une association entre la lettre d'un raccourci Windows et un mot anglais correspondant à l'action réalisée : par exemple, lock (verrouiller) pour Win+L.
- A l'aide des raccourcis précédents, lancez trois instances de l'explorateur. A l'aide de Win+R, lancez la commande calc. Quatre fenêtres sont ainsi visibles sur le bureau. A l'aide de la souris, activez les différentes applications par le biais des boutons associés dans la **barre des tâches**.
- ? « **Basculez vers** la calculatrice ». Pour cela, maintenez enfoncée la touche Alt et pressez une ou plusieurs fois sur la touche de tabulation jusqu'à l'activation de la calculatrice, puis relâchez Alt. Fermez la calculatrice à l'aide de la combinaison Alt+F4. Fermez deux instances de l'explorateur à l'aide des boutons présents dans la barre de titre des fenêtres.
- Redimensionnez la dernière **fenêtre** afin qu'elle prenne la largeur de l'écran. Maximisez-la à l'aide du bouton de la barre de titre permettant cette action, puis cliquez à nouveau sur ce bouton. Quelles sont les dimensions de la fenêtre après cette seconde activation du bouton ?
- Réduisez toutes les applications dans la barre des tâches à l'aide du raccourci windows le permettant. Faites un clic droit sur un endroit vide du bureau. Un **menu contextuel** s'ouvre. Sélectionnez le dernier item par un clic gauche, « propriétés ». Une fenêtre « Propriétés de Affichage » présente plusieurs onglets. Sélectionnez l'onglet « Bureau » et choisissez une image comme fond d'écran. Cliquez sur le bouton « appliquer » pour appliquer le changement sans fermer cette fenêtre. Vous pouvez réaliser plusieurs essais. Lorsque le résultat vous convient, cliquez « ok » pour conserver le résultat et fermer la fenêtre.
- A l'aide de Win+Maj+M, **restaurez les fenêtres** des applications en cours.
- Dans le **menu « démarrer »**, recherchez les applications de bureautique de Microsoft Office. Lancez l'application « Microsoft Office Excel », puis refermez cette application : pour cela, vous pourrez utiliser le bouton de fermeture de la fenêtre, ou la combinaison Alt+F4.
- Permez toutes les fenêtres avant de poursuivre.

## **Organisation des fichiers**

#### **Fichiers : données et métadonnées**

Un fichier permet de stocker des informations. Le fichier est un conteneur qui est lui-même associé à des informations : dates de création, de dernière modification des informations contenues, de dernier accès, fichier en lecture seule, fichier caché…

#### **Ensemble des fichiers : supports locaux fixes, temporaires et supports distants**

L'ensemble des fichiers accessibles par le système est constitué par les fichiers présents sur les différents supports auxquels le système a accès. Ces supports peuvent être reliés directement à la machine (disque dur local, clé(s) USB, disquette, cd/dvd) ou via le réseau (disque réseau).

#### **Structure arborescente : dossier = fichiers, dossiers**

Chaque support est un espace de stockage qui est structuré, organisé pour pouvoir écrire et retrouver les fichiers qui y sont écrits. Un support peut être partagé (partitionné) et chaque partition (dénommée volume ou lecteur dans l'environnement de Microsoft) est organisée de manière arborescente : chaque partition peut contenir des fichiers et des dossiers et chaque dossier peut contenir des fichiers et d'autres dossiers pouvant contenir…et ainsi de suite.

## **Accès aux fichiers personnels**

### **Organisation des fichiers : système+utilisateurs**

L'espace de stockage offert par le disque local est essentiellement réservé aux fichiers de Windows XP (programmes et fichiers de configuration) ainsi qu'aux programmes installés sur la machine. Ces fichiers ne sont pas modifiables, voire ni même accessibles aux étudiants. Une petite partie du disque local peut être utilisable par les étudiants, mais temporairement: seuls les fichiers du système et des programmes installés sont maintenus sur les machines, alors que les autres fichiers sont automatique ment effacés de façon régulière. Les fichiers personnels ont vocation à être stockés sur des lecteurs particuliers, permettant leur consultation de n'importe quel poste du campus. Le disque local, lui, n'est pas consultable à partir des autres postes. Ainsi, le fichier d'un utilisateur placé sur le disque dur local est voué à disparaitre…rapidement !

#### **Localisation des fichiers personnels : distants ou locaux temporaires – limitations**

Les utilisateurs disposent de dossiers personnels pour placer leurs fichiers. Chaque étudiant de l'ISTIL dispose d'un espace limité par l'espace restant sur support. Cet espace est destiné à recevoir des documents en relation avec l'enseignement et la recherche. Les administrateurs se réservent le droit de prendre les mesures nécessaires pour des utilisations sortant de ce cadre.

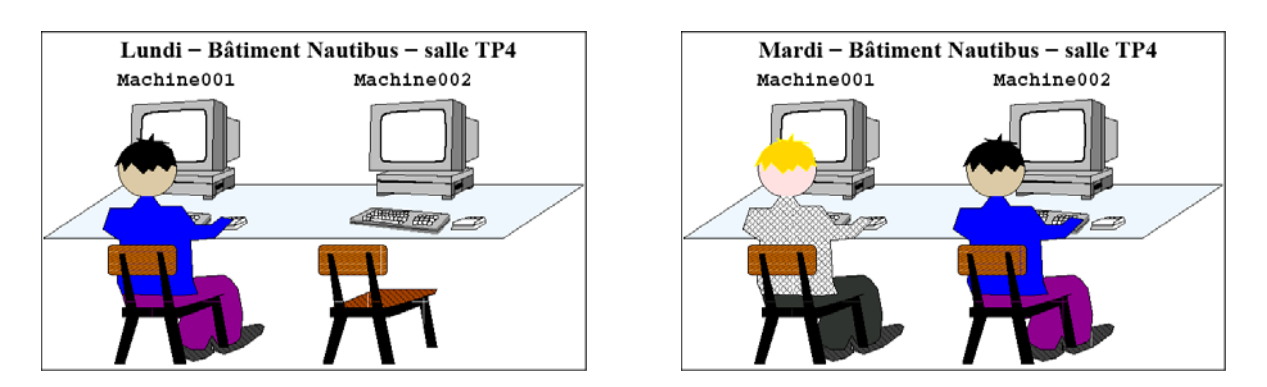

**Figure 4 ‐ Interchangeabilité des postes pour l'accès aux données personnelles**

 Il est conseillé aux étudiants de réaliser des copies de leurs fichiers sur des supports amovibles tels que des clés USB. Prudence est mère de sûreté.

### **Présentation de l'Explorateur Windows**

L'explorateur de Windows permet de naviguer dans les arborescences des différents supports de stockage connectés au système. Il offre différents modes d'affichage du contenu des dossiers. Il permet également de rechercher des fichiers et de porter des modifications sur l'arborescence (création/suppression de dossier/fichier, modification d'attributs, de noms).

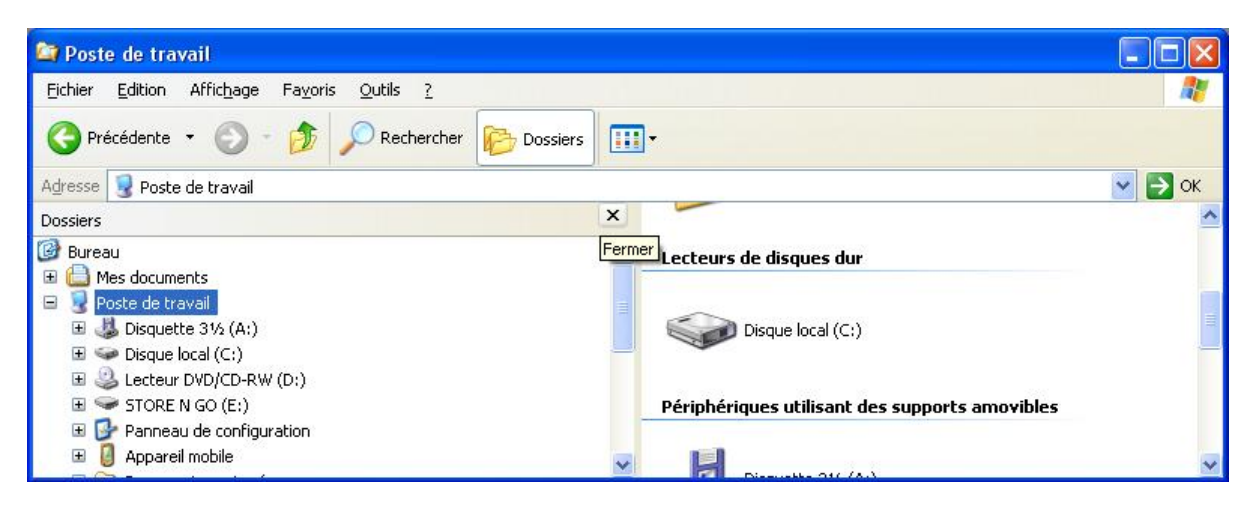

**Figure 5 ‐ Interface de l'explorateur**

La navigation peut se réaliser de différentes façons :

- en saisissant directement dans la barre d'adresse le chemin au dossier que l'on souhaite explorer ;
- en développant l'arborescence concernée dans le volet d'exploration lorsque les dossiers sont affichés ;
- en double cliquant sur les dossiers contenant le dossier recherché jusqu'à la localisation de ce dernier.
- Il est possible de remonter dans l'arborescence ou de rebrousser chemin en utilisant les boutons « précédent » ou « dossier parent ».
- **Lancez l'explorateur** à l'aide du raccourci clavier. Lancez une seconde instance de l'explorateur par le biais du menu démarrer. Fermez l'une des instances et maximisez la fenêtre restante.
- Dans la fenêtre de l'explorateur restante, sélectionnez dans le menu « Affichage » le sous-menu **« volet d'exploration »** et assurez-vous que « dossiers » est sélectionné. La partie gauche de la fenêtre présente l'arborescence du système de fichier. Désélectionnez « dossiers » afin d'observer le changement de présentation dans la fenêtre de l'explorateur, puis cliquez que le **bouton « Dossiers »** dans la barre de boutons placée sous la barre de menus.
- Dans le volet d'exploration, placez-vous sur le « Disque local (C:) », puis sélectionnez dans le menu « Affichage » l'item **« Détails »**. Vous pouvez également utiliser dans la barre des boutons le bouton d'affichage pour choisir le mode de présentation des fichiers et dossiers de l'élément sélectionné dans le volet d'exploration.
- Les informations des fichiers et dossiers sont présentés sous forme de colonnes : nom, taille, type et date de modification. Remarquez que la taille des dossiers n'est pas indiquée. Faites un clic droit sur le dossier « Program Files » et dans le menu contextuel qui s'ouvre, choisissez **« Propriétés »**. Une fenêtre résumant les propriétés (dont la taille) de ce dossier apparaît. Fermez cette fenêtre. Dans la fenêtre active de l'explorateur, assurez-vous que le dossier « Program Files » est toujours sélectionné puis utilisez la combinaison Alt+Entrée afin d'afficher à nouveau la fenêtre de propriétés puis refermez cette fenêtre. Il est possible d'afficher pour chaque dossier et fichier sa fenêtre de propriété.
- Dans l'affichage organisé par colonne, il est possible de **trier** les éléments selon l'information d'une des colonnes affichées. Par exemple, un clic sur l'entête de la colonne « Nom » permet de trier les noms des fichiers et des dossiers. Réalisez un tri sur la date de modification. Observez que les fichiers et les dossiers ne sont jamais mélangés. Cliquez une seconde fois pour inverser l'ordre du tri.
- Dans le menu « Outils », sélectionnez l'item « Options des dossiers … ». Dans la fenêtre « Options des dossiers » qui apparaît, sélectionnez l'onglet « Affichage » et modifiez les paramètres avancés afin d'une part, d'**afficher les fichiers et dossiers cachés** et d'autre part, de ne pas **masquer les extensions des fichiers dont le type est connu**. Sélectionnez « Appliquer » puis « Appliquer à tous les dossiers » et enfin « ok ».
- Sur la barre d'entête des colonnes, faites un clic droit et sélectionnez dans le menu contextuel l'item **« Attributs »**. Une nouvelle colonne apparait, affichant les attributs des fichiers. Triez les fichiers selon cette colonne et observez les propriétés des éléments présentant des attributs particuliers afin d'interpréter les lettres indiquant les attributs. A quoi correspondent les lettres H et R dans la colonne « Attributs » ?
- Sur le bureau, **créez** un dossier nommé « Rep2Test ». Pour cela, utilisez au choix le menu contextuel sur le bureau (puis sélectionnez Nouveau > Dossier) ou l'explorateur (menu Fichier > Nouveau > Dossier) après avoir saisi « bureau » dans la barre d'adresse.
- Double-cliquez sur ce dossier afin d'ouvrir l'explorateur sur le contenu de ce dossier. A l'intérieur de la fenêtre de l'explorateur, créez un nouveau dossier. Par défaut, ce dossier s'appelle « Nouveau dossier ». **Renommez**-le « offres de stage » par le biais du menu « Fichier » ou du menu contextuel.
- Créez un Document texte nommé « signature.txt », un document Microsoft Word nommé « CV.doc » et une image nommée « portrait ». **Copiez** « CV » et **collez** sa copie dans le même dossier. Pour cela, **sélectionnez** le fichier par un simple clic gauche, puis copiez à l'aide de la combinaison Ctrl+C et collez sa copie avec la combinaison Ctrl+V. Quel nom porte la copie ?
- Renommez la copie par « Motivation.doc ». Copiez puis collez « Motivation ». Sélectionnez la copie puis **supprimez**-la à l'aide de la touche « Suppr ».
- ? Sur le bureau, recherchez l'icone de la corbeille. Double-cliquez sur cette icone pour ouvrir la **Corbeille**. Dans la corbeille, ouvrez le menu contextuel sur « Copie de Motivation » et sélectionnez « **Restaurer** ». Observez que le fichier « Copie de Motivation.doc » est à nouveau dans le dossier « Rep2Test ».
- Supprimez à nouveau ce fichier puis dans la corbeille, ouvrez le menu contextuel sur ce fichier et choisissez « supprimer ». Le fichier est définitivement effacé. Il est possible de supprimer tous les éléments de la Corbeille : fermez la fenêtre de la Corbeille et dans le menu contextuel de la corbeille choisissez « **Vider la Corbeille** ». Dans la fenêtre de confirmation de suppression, faites votre choix…
- Faites un copier/coller du dossier « offres de stage », sélectionnez la copie et pressez la touche F2 afin de la renommer « Candidature de base ». Sélectionnez les quatre fichiers à la souris et faites **glisser** la sélection vers « Candidature de base » afin de déplacer ces fichiers dans ce dossier.
- Il a été question de copier/coller jusqu'ici, ce qui permet de produire une copie d'un ensemble de fichiers et dossiers. Dans certains cas, on ne souhaite que déplacer et non copier. L'opération **couper/coller** permet de réaliser cette opération de déplacement. Elle comporte toutefois un risque: l'interruption d'une opération de couper/copier peut conduire à la suppression du fichier alors que le déplacement n'est pas achevé (c'est le cas lorsqu'une erreur de copie se produit vers le périphérique de destination)**.** Pour cette raison. Il est **fortement recommandé** de préférer un copier/coller suivi d'une suppression de fichier à un couper/coller.
- Fermez la fenêtre du dossier « Rep2Test », puis à l'aide du menu contextuel de ce dossier, créez une **archive compressée**. Notez la localisation de l'archive créée.

#### **Présentation de la console de commande**

La console de commande est une interface textuelle dans laquelle l'utilisateur interagit avec un interpréteur de commande, par le biais de lignes de commande, pour exécuter des commandes. Une ligne de commande est constituée d'un nom de commande éventuellement suivi d'un ensemble d'arguments, le nom et les arguments étant séparés par des caractères d'espace. Le caractère  $\Box$  figurant dans les commandes proposées plus loin symbolise le caractère d'espace.

L'interpréteur de commande permet d'exécuter tout programme. Par ailleurs, il comporte un certain nombre de commandes internes et dispose de mécanismes de communication entre les programmes. Nous nous limiterons ici à présenter les commandes usuelles de navigation et de manipulations de l'arborescence. Enfin, notez que dans le contexte de la console de commande, nous entendons par « valider » presser sur la touche entrée. Pour exécuter une commande, il faut donc la saisir et la valider.

- Pour **démarrer la console**, testez les possibilités suivantes :
	- « Démarrer » > Tous les programmes > Accessoires > Invite de commandes
	- Win+R  $>$  saisir cmd puis valider
- Exécutez la commande **exit** pour fermer l'une des consoles. Dans la console restante, exécutez **start** pour ouvrir une console. Dans cette nouvelle console, exécutez EXIT : le nom des commandes est insensible à la casse.
- La fenêtre de l'interpréteur comporte quelques lignes : les premières lignes indiquent la version du système et la dernière ligne est suivie d'un curseur clignotant. Ce qui précède le curseur est appelé le **prompt**. Par défaut, le prompt est formé d'un chemin suivi du caractère >. Le chemin correspond au lecteur en cours et au dossier en cours sur ce lecteur. Notez-les.
- Exécutez la commande **cd**. Qu'obtenez-vous ?
- Lancez l'explorateur, notez les différents lecteurs puis fermez l'explorateur. Exécutez la commande cd suivi d'un espace et d'un nom de lecteur (un nom de lecteur est de la forme X: où X est la lettre du lecteur). Quel est le dossier en cours sur ce lecteur. Exécutez **cd<sub>0</sub>...** pour remonter vers le dossier contenant le dossier courant. Saisissez **cd**, pressez sur la touche de tabulation jusqu'à l'obtention du nom du dossier précédent et validez: ce mécanisme s'appelle la **complétion** de nom.
- Saisissez à présent seulement le nom du lecteur précédent puis validez. Quels sont le lecteur et le dossier en cours à présent ?
- Exécutez la commande **cd**9**/?** afin d'obtenir l'aide de la commande. Notez que l'aide pour les commandes internes de l'interpréteur s'obtient de façon analogue. Comparez les commandes **cd** et **chdir**. Dans l'aide, les arguments indiqués entre crochets sont optionnels.
- **P** Exécutez **c:** puis **cd\_d:** puis **cd\_d:** puis **cd\_/D\_C:**\Documents\_and\_Settings et **cd\_All Users** et notez après chaque exécution le lecteur et le dossier en cours indiqués par le prompt. Identifiez

clairement les différences entre chacune des commandes, en consultant l'aide si nécessaire. Positionnez-vous ensuite dans le dossier Rep2Test créé précédemment. Il faut à la fois changer de lecteur et de dossier en cours.

- P Ouvrez une nouvelle console (avec la commande appropriée), tapez **cd** puis faites glisser l'icone du répertoire Rep2Test dans la console. Que se passe-t-il ?
- Lisez l'aide de la commande **dir**. Qu'obtenez-vous en exécutant **dir** sans argument puis **dir**<sub>1</sub>**c**:\windows\t\* puis **dir**<sub>1</sub>**c**:\windows\\*exe ? Positionnez-vous dans D:\Windows puis comparez les sorties des commandes **dir**, **dir**<sub>1</sub>**/ad**, **dir**<sub>1</sub>**/a-d**, puis **dir**<sub>1</sub>**/a-dh** et enfin **dir**<sub>1</sub>**/a-d-h**.
- ? Consultez l'aide de la commande **attrib**. Utilisez-la pour connaitre les attributs du dossier D:\Windows et ceux d'un sous-dossier dont le nom débute par \$.
- Que réalise la commande **tree** (lire l'aide). Utilisez tree pour observer l'arborescence partant du bureau. Vous afficherez d'abord les dossiers, puis vous modifierez la commande afin d'afficher les dossiers et les fichiers qu'ils contiennent.
- ? A l'aide de la commande **rename**, renommez le fichier CV.doc en CV\_Nom\_Prenom.doc.
- Créez un dossier BackUp à l'aide de **mkdir** sur le bureau. Déplacez l'archive compressée dans ce dossier à l'aide de **move**.
- A l'aide de **attrib**, cachez le dossier BackUp. Contrôlez que l'archive n'apparait plus dans la sortie d'une commande **dir** exécuté sans argument.
- Que différencie les commandes **copy** et **xcopy**? Pour accéder à une information plus lisible, vous pourrez rechercher dans le centre d'aide et de support de Windows (Win+F1) les rubriques d'aide associées à ces commandes.
- Copiez le dossier BackUp vers un dossier nommé BackUp2.
- Supprimez cette copie à l'aide de la commande **rmdir**.
- A l'aide du Centre d'aide et de support, déterminez la commande permettant d'effacer un fichier.

## **Edition de fichiers**

### **Mécanisme d'association entre type de fichier (extension du nom du fichier) et applications**

Il existe une mise en correspondance entre les types de fichiers et les applications qui permettent de les éditer/visualiser. Ce mécanisme sert deux causes :

- Une simplicité pour l'utilisateur qui n'a pas besoin de rechercher une application pour ouvrir un certain type de fichier.
- L'assurance d'une prise en charge correcte pour les fichiers codés dans un « format propriétaire ». En effet, des opérations d'édition ne respectant pas un format propriétaire utilisé dans un document conduisent souvent à la perte du contenu du document.

Les types de fichiers sont indiqués par l'extension utilisée en fin de nom de fichier. Rien d'autre n'est utilisé pour déterminer le type de fichier. Ce mécanisme est fragile car un changement d'extension inapproprié peut conduire à l'association du fichier avec une application ne permettant pas son exploitation, ou pire, pouvant conduire à une dégradation. Il est donc important de conserver l'extension d'origine d'un nom de fichier.

**Présentation de quelques types de fichiers (Office, images/video, Web…)** 

Parmi les types de fichiers courants, vous pourrez retenir :

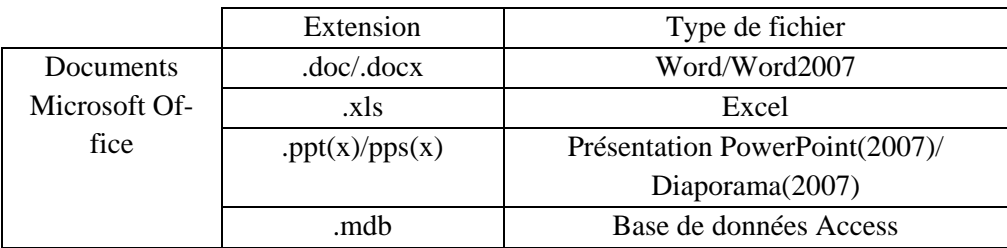

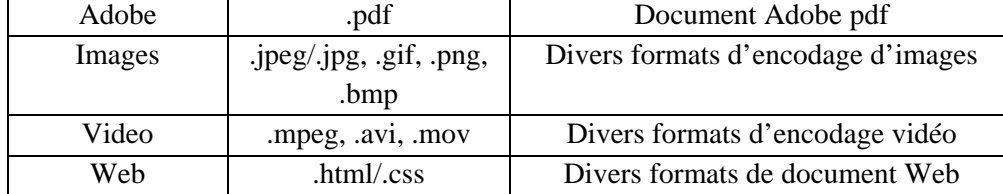

#### **Visualisation/Edition**

- 2 Ouvrez le dossier Rep2Test. Double-cliquez sur l'icone de CV\_Nom\_Prenom.doc afin de déterminer l'application associée à ce type de fichier. Fermez l'application.
- Procédez de même pour déterminer l'application en charge des fichiers d'extension txt et bmp.
- Ouvrez la fenêtre de propriétés du fichier signature.txt afin d'y trouver l'application utilisée pour ouvrir ce type de fichier. Il est possible de modifier cette association: cliquez sur le bouton « modifier » et dans la fenêtre « ouvrir avec », choisissez Microsoft Office Word et validez votre choix. Dans la fenêtre propriétés, cliquez sur ok. Double-cliquez à présent sur le fichier «signature.txt » afin d'observer la nouvelle association.
- Modifiez l'extension du fichier signature.txt: donnez-lui comme extension htm. Passez outre la fenêtre d'avertissement (i.e. cliquez sur oui) et observez la nouvelle icone du fichier renommé. Ouvrez la fenêtre de propriétés afin de connaitre le programme associé à cette extension de nom de fichier.
- Maintenez la touche Maj enfoncée et ouvrez le menu contextuel à partir du fichier signature.htm. Choisissez l'item « ouvrir avec »: il est possible de choisir ponctuellement l'application pour ouvrir le fichier sans modifier l'association.
- Redonnez au fichier son extension originale.